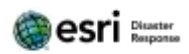

# Work Group 2 – Incident Collect / Response

- Design and create a point collection service for event incidents
	- Collect several example incidents
- Build an operational web map
	- Pull in event service from Group 1
	- Pull in event incident service
- Create a basic viewer app
	- Share with event staff group
- Build a GeoForm to deploy to call center to enter incidents
- Share map for use with Esri Collector app

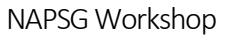

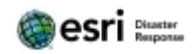

## Create a FeatureService to Collect Incident Information

In your workgroup, think about what data you'd like to collect in the field. The incidents will be called in via radio or phone to the call center and entered onto the map.

Point Feature Service <https://developers.arcgis.com/en/>

Sign in with your ArcGIS Online account. Click the database icon (looks like a beehive).

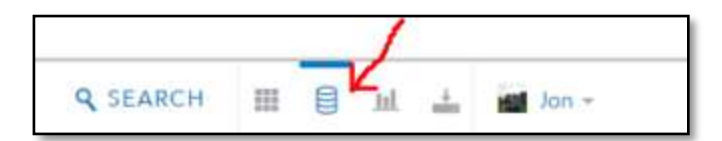

Select New Feature Service.

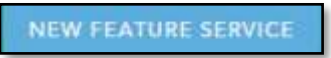

Complete the basic information and select the geometry type.

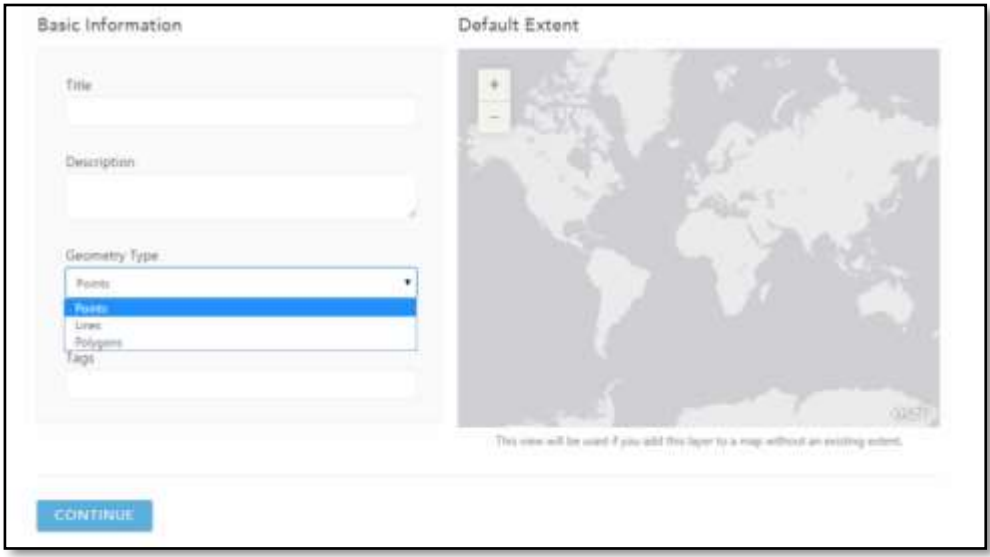

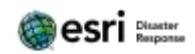

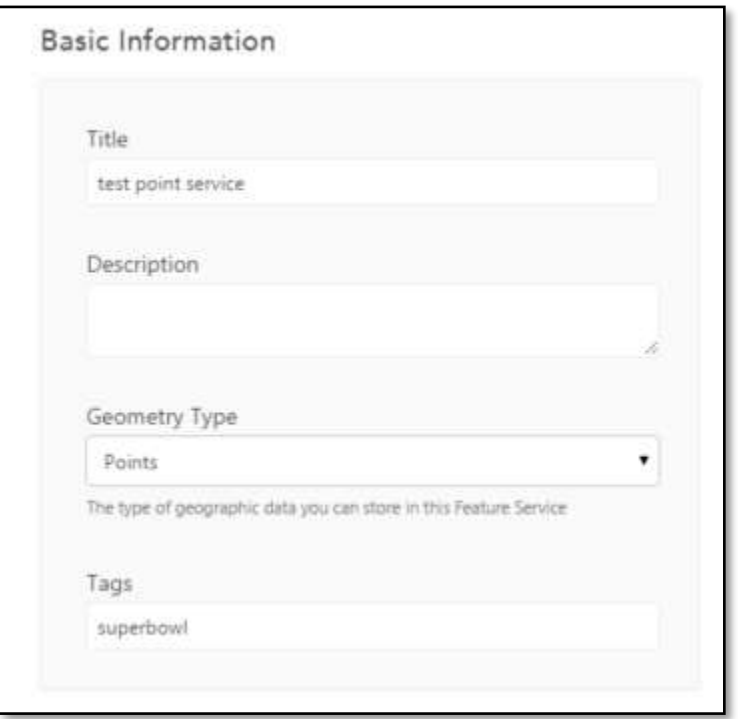

Add fields to the FeatureService. These are the fields you thought through earlier and added to the FeatuerService.

Select Data type for each field. Note: Field name should have no spaces.

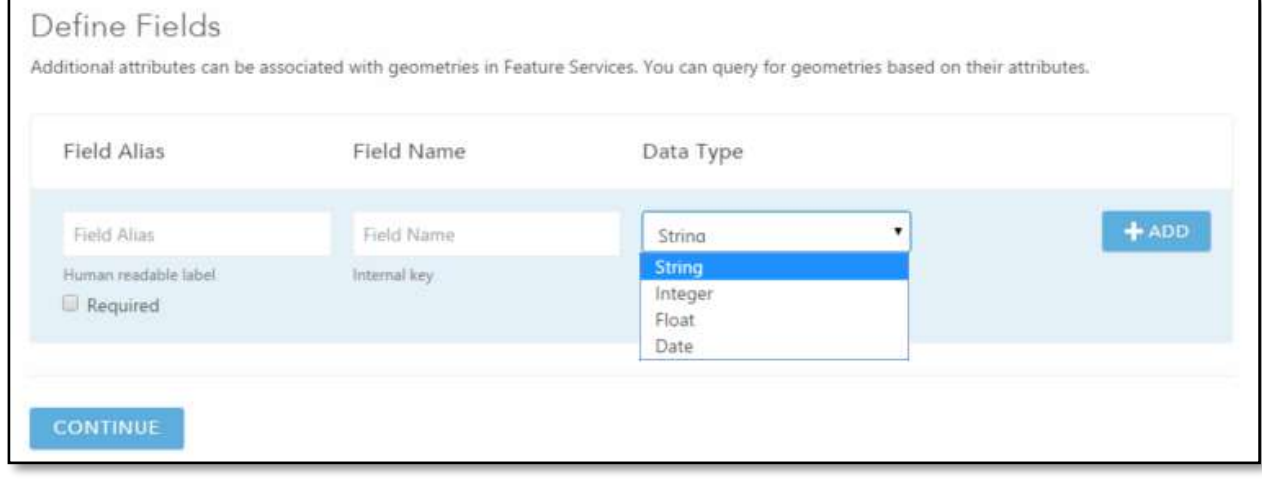

Click Continue to select a renderer. This is the initial symbology of the FeatureService.

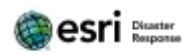

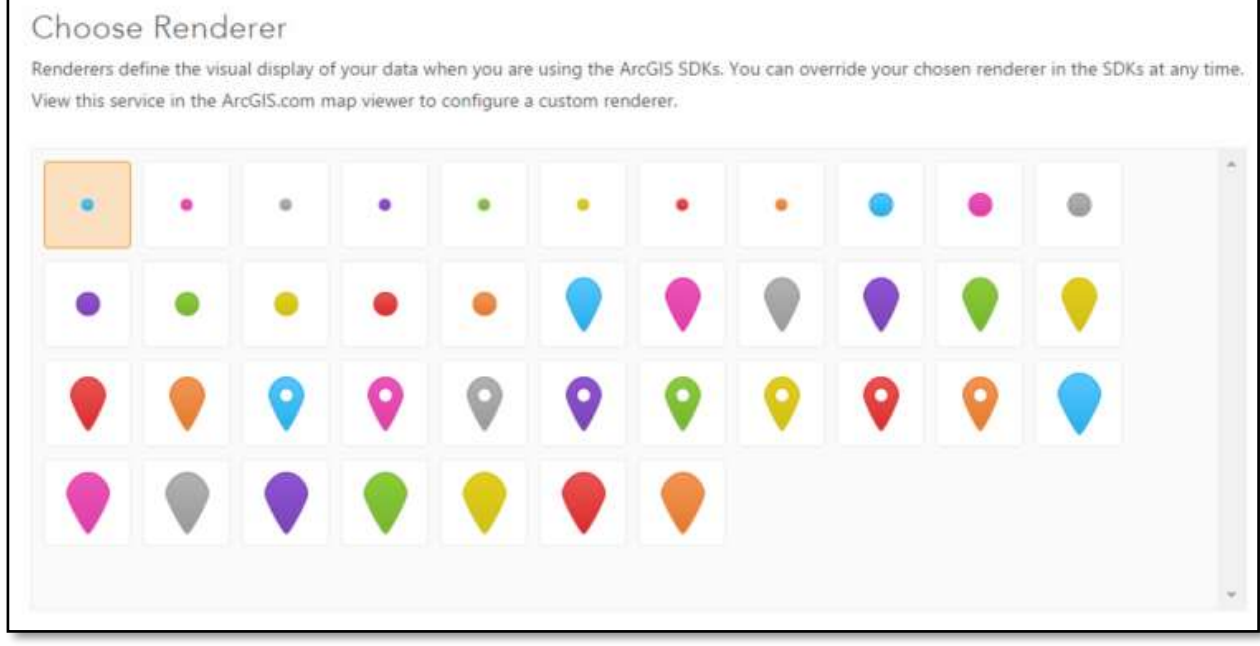

Click Continue to review, then publish the service.

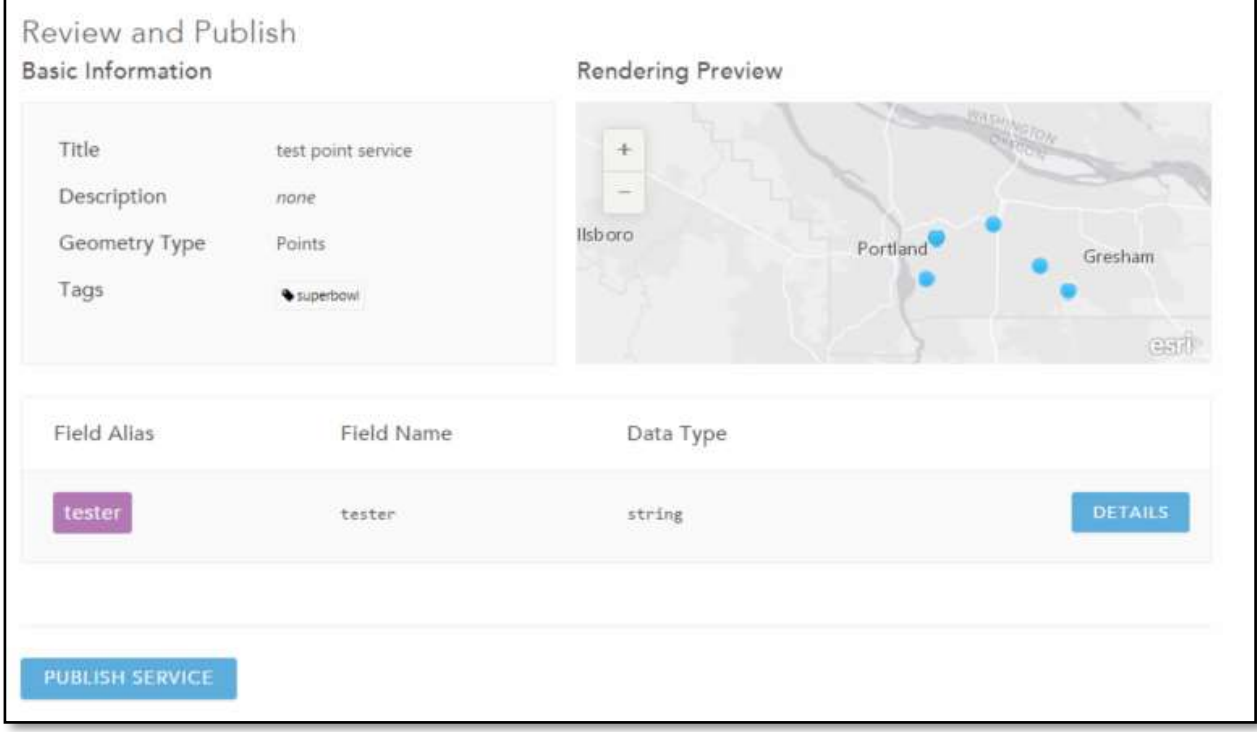

Open your Organization and see that the service has been created in My Content.

 $\theta$  test point service Feature Layer 固 × Share the FeatureService.

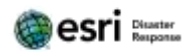

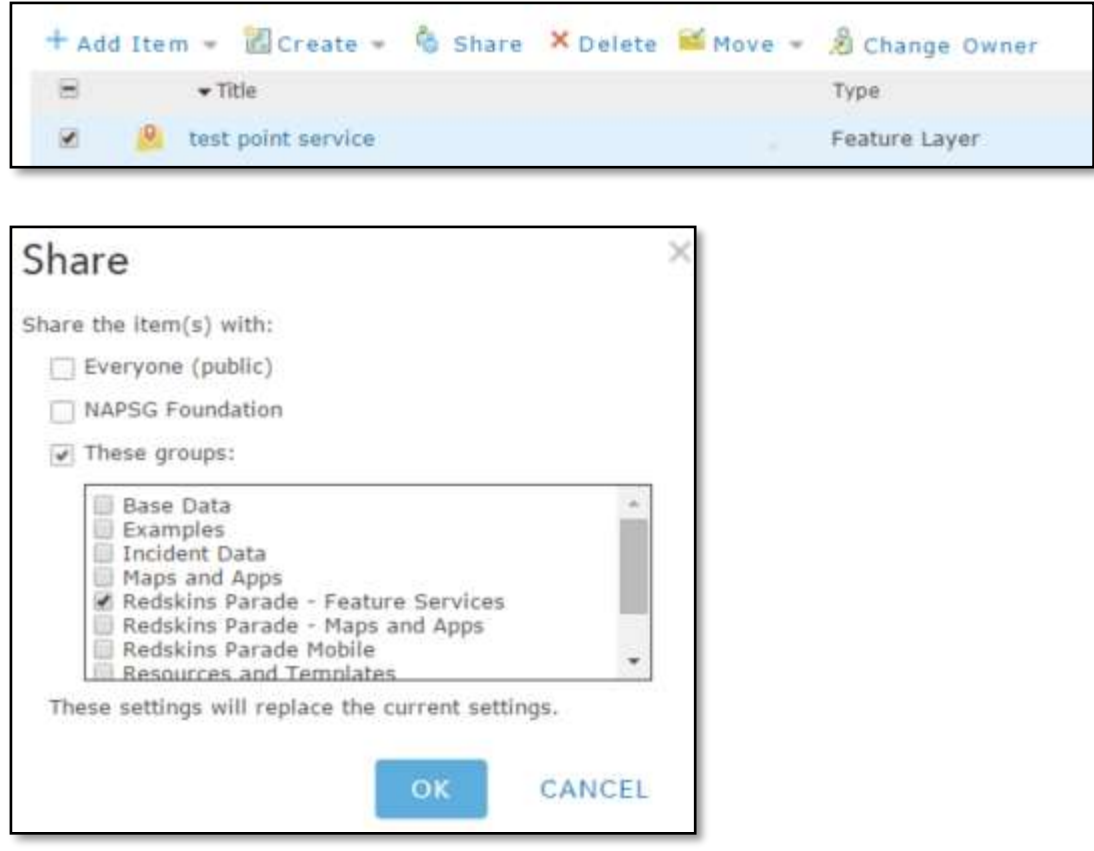

Open the service to get services details.

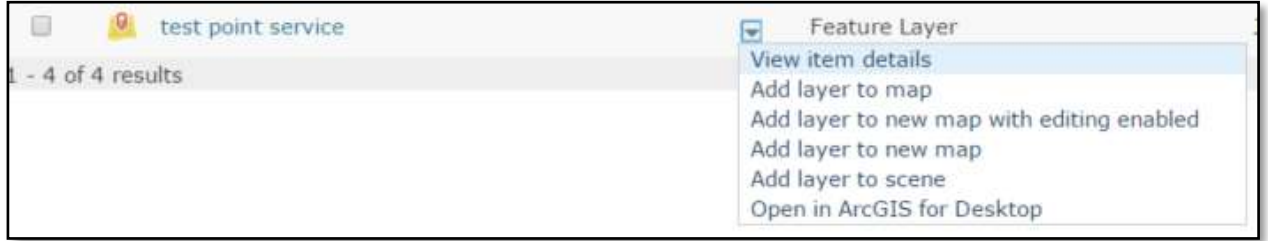

The Details page shows the attributes for the service and the dropdown shows that attachments are enabled.

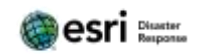

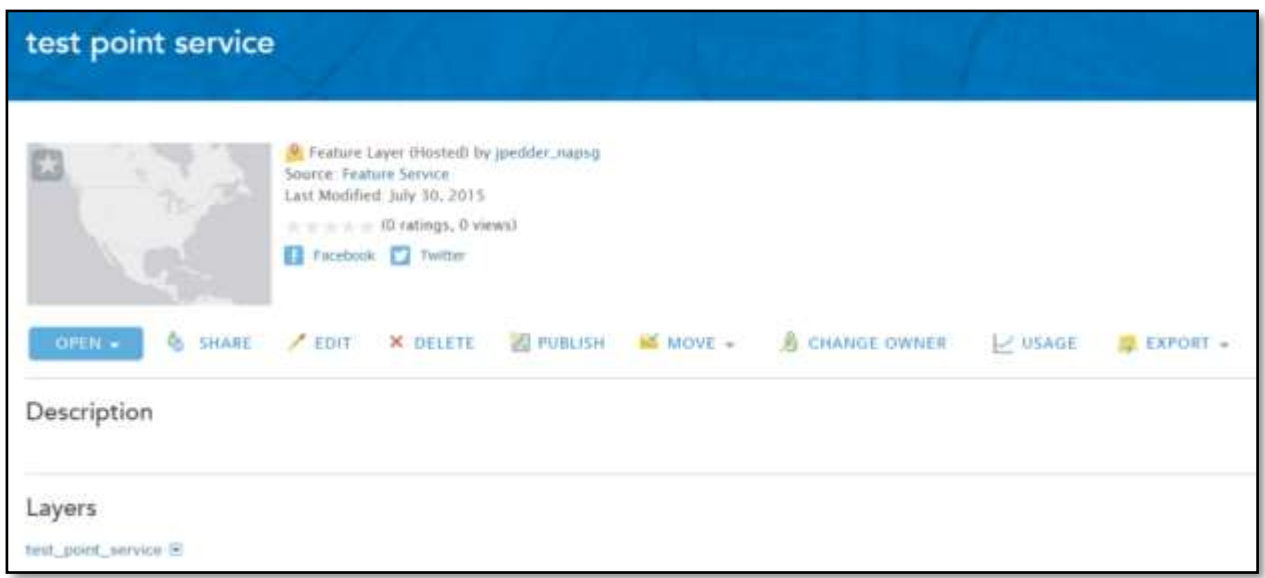

### **Geek Alert**

If you're NOT a geek, skip this section! To view the service detail, select the Service URL.

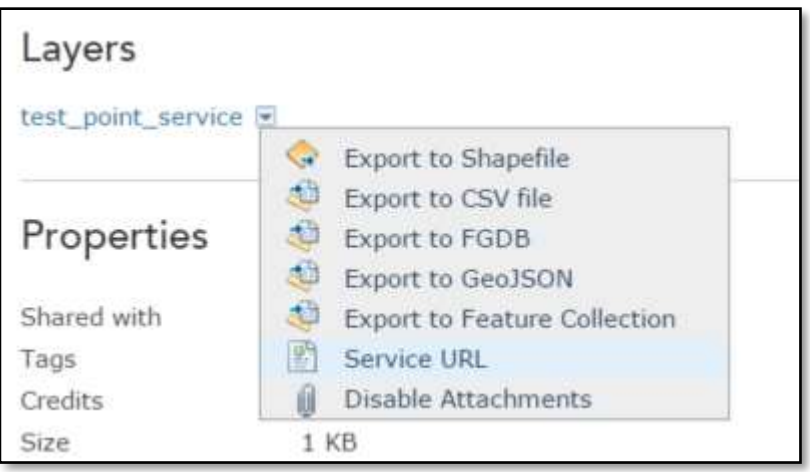

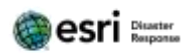

**ArcGIS REST Services Directory** 

Home > services > test point service (FeatureServer)

**JSON** 

# test\_point\_service (FeatureServer)

View In: ArcGIS.com Map

### **Service Description:**

**Has Versioned Data: false** 

**Max Record Count: 2000** 

#### **Supported query Formats: JSON**

**All Layers and Tables** 

#### Layers:

· test point service (0)

#### **Description:**

#### **Copyright Text:**

### **Spatial Reference: 4326**

#### **Initial Extent:**

XMin: -138.375716991656 YMin: 7.46341595728864 XMax: -52.0671232416791 YMax: 59.8518013865865 Spatial Reference: 4326

#### **Full Extent:**

XMin: -138.375716991656 YMin: 7.46341595728864 XMax: -52.0671232416791 YMax: 59.8518013865865 Spatial Reference: 4326

**Units: esriDecimalDegrees** 

**Child Resources: Uploads** 

Supported Operations: Query Apply Edits Create Replica

Next, Open the service in a new map with editing enabled.

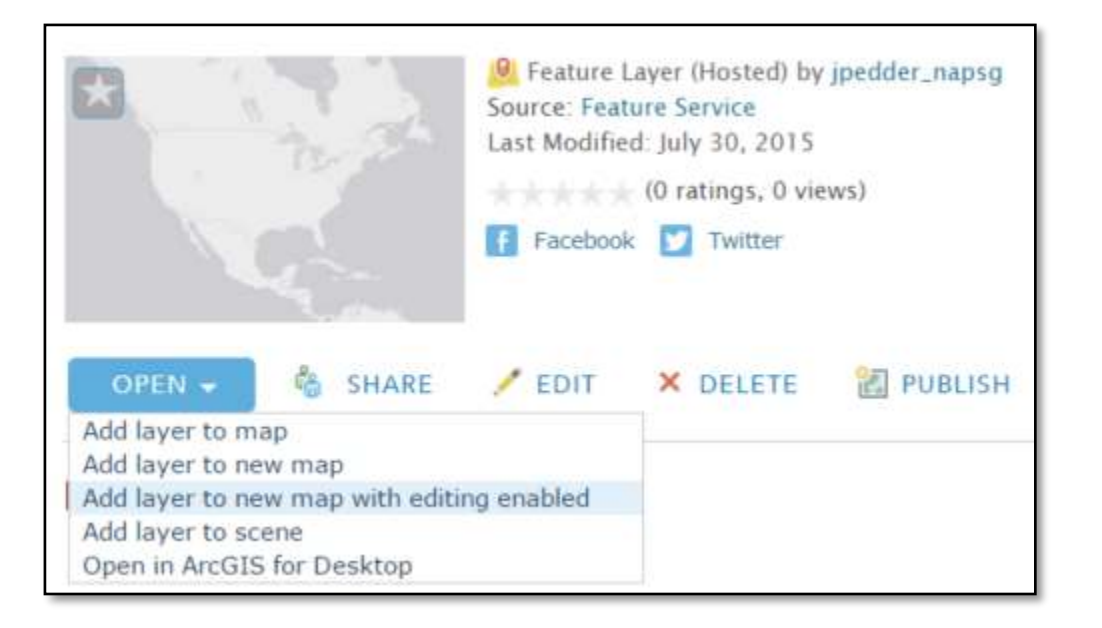

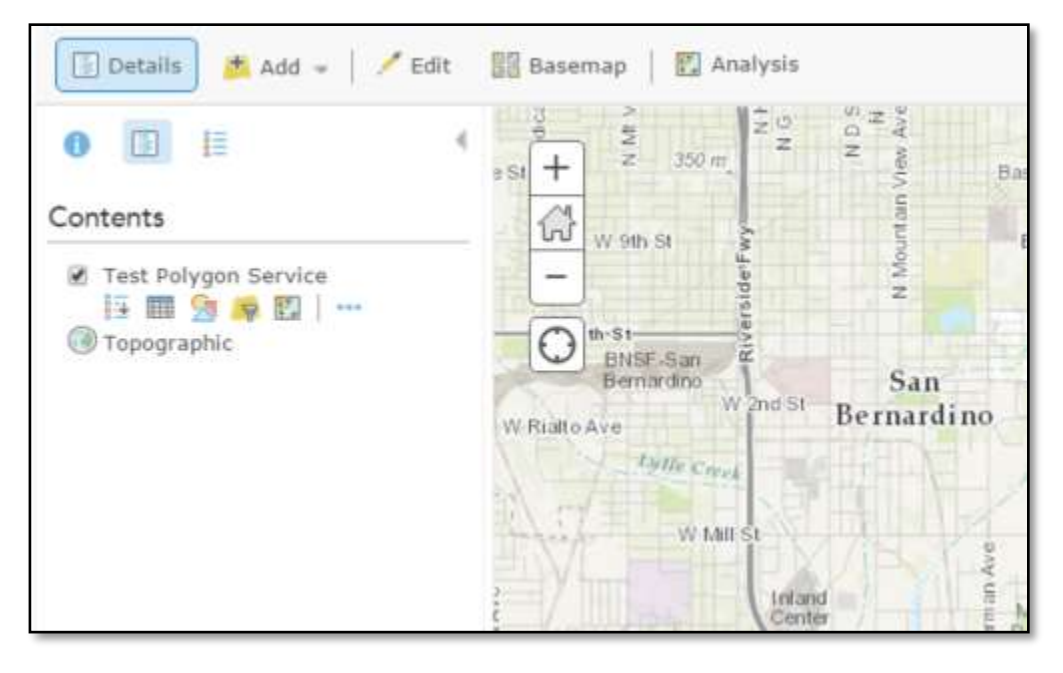

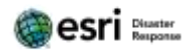

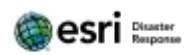

# Add Group 1's Course Information

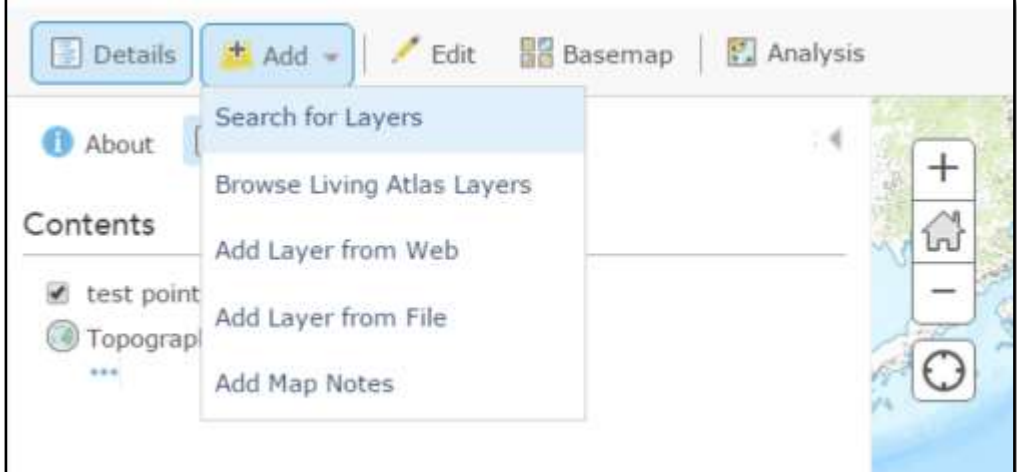

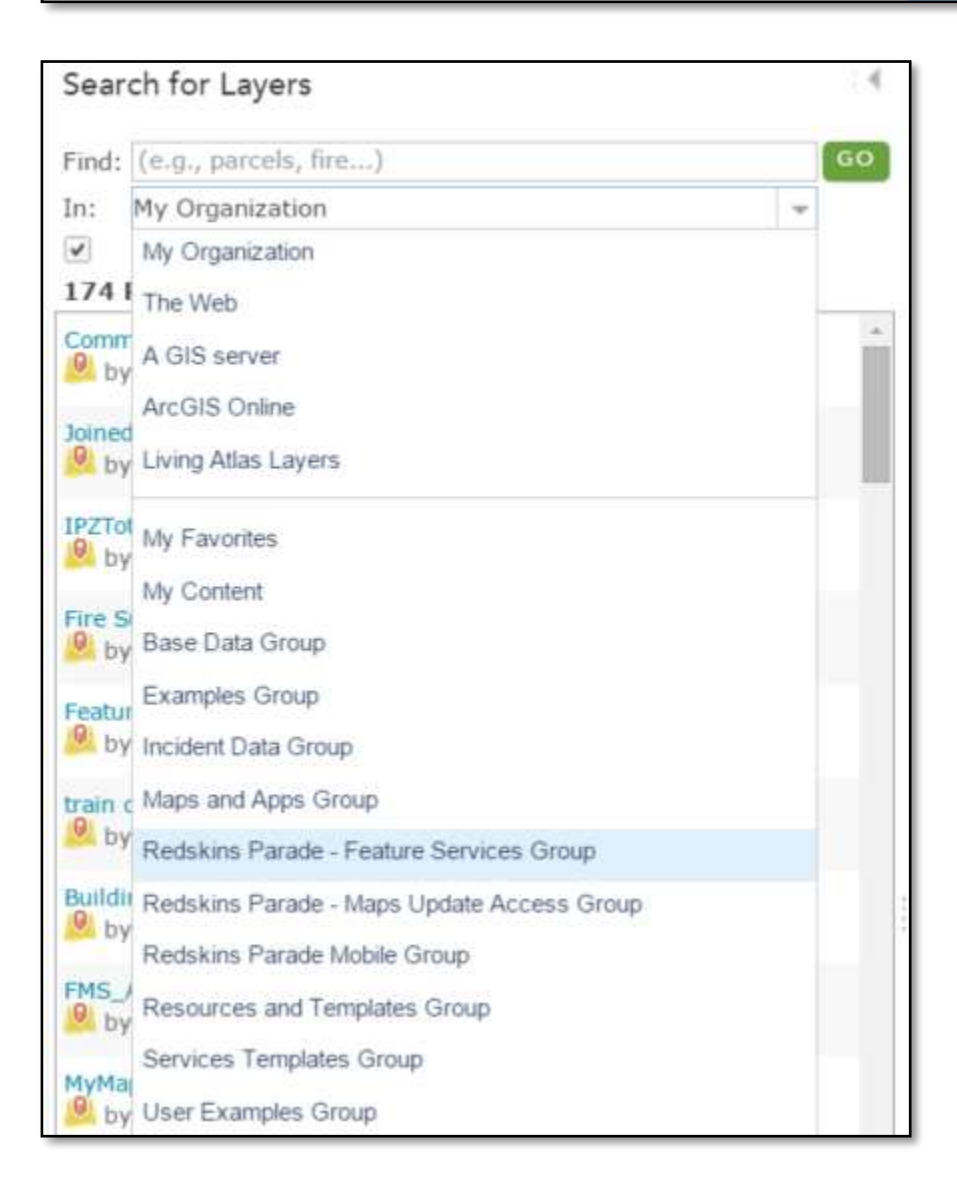

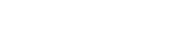

**@esri** Nuntar

**Note**: Check with Group 1 to see what the name of their service is. This is just an example.

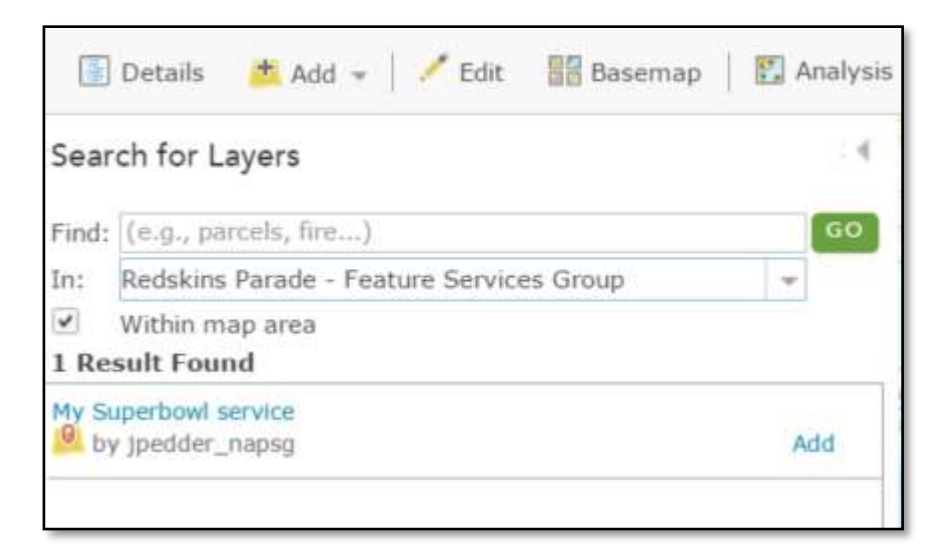

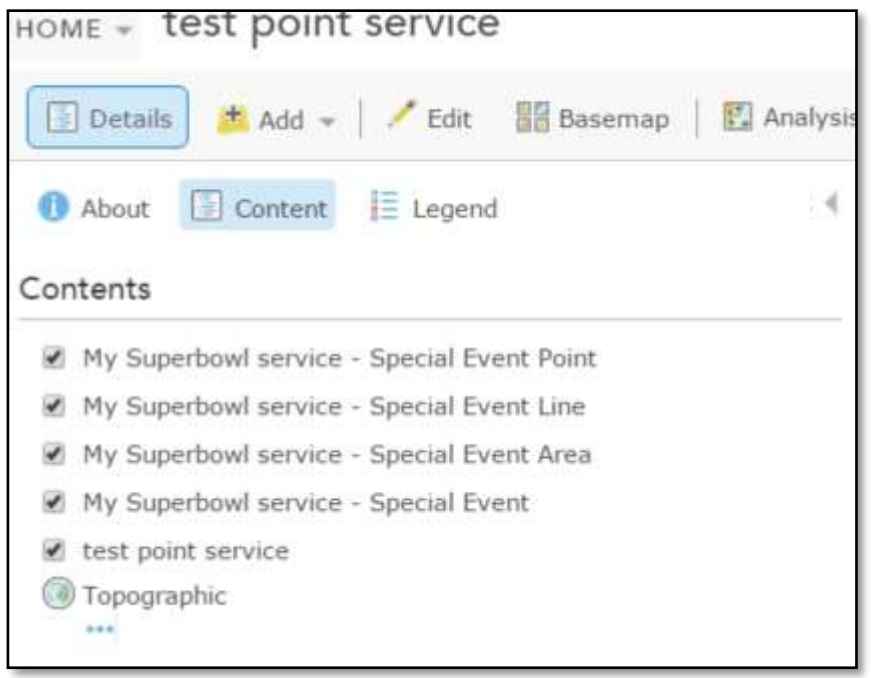

Save your web map.

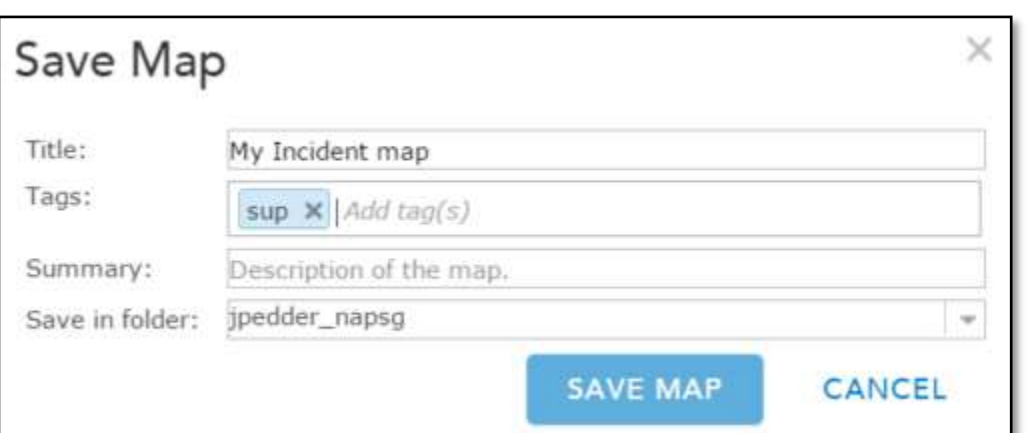

# Create a Basic Viewer App

Click SHARE and select the Redskins Maps and Apps group.

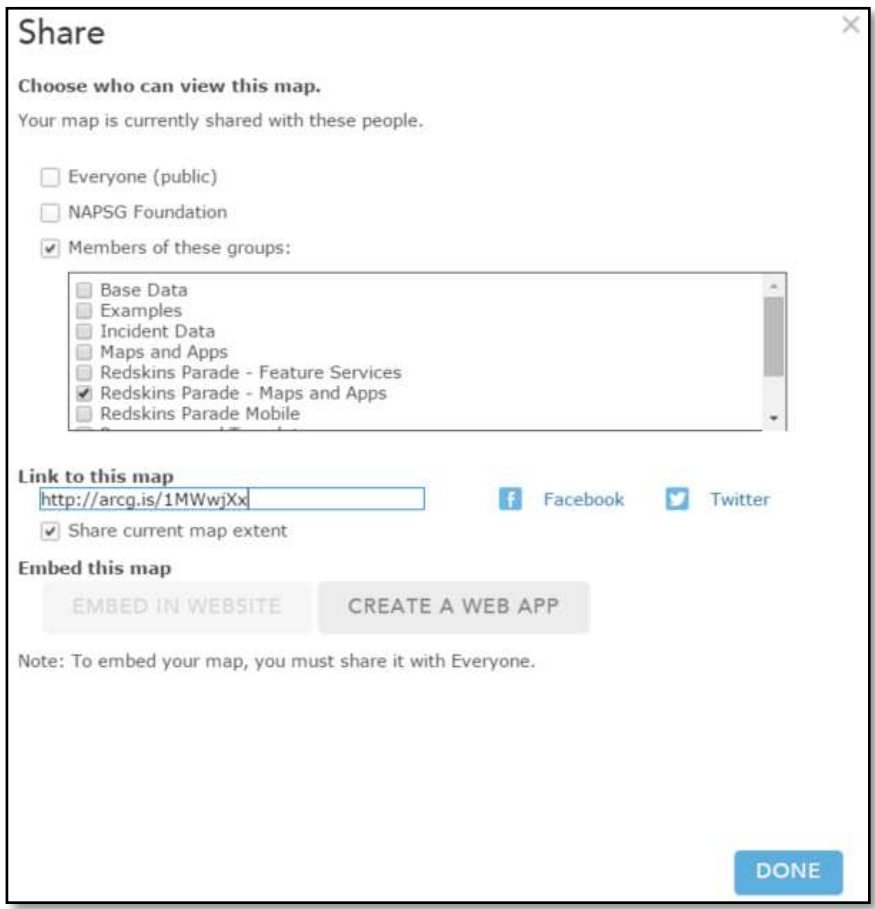

Click Create Web App.

Select the Basic Viewer Template and click Create.

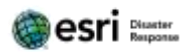

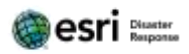

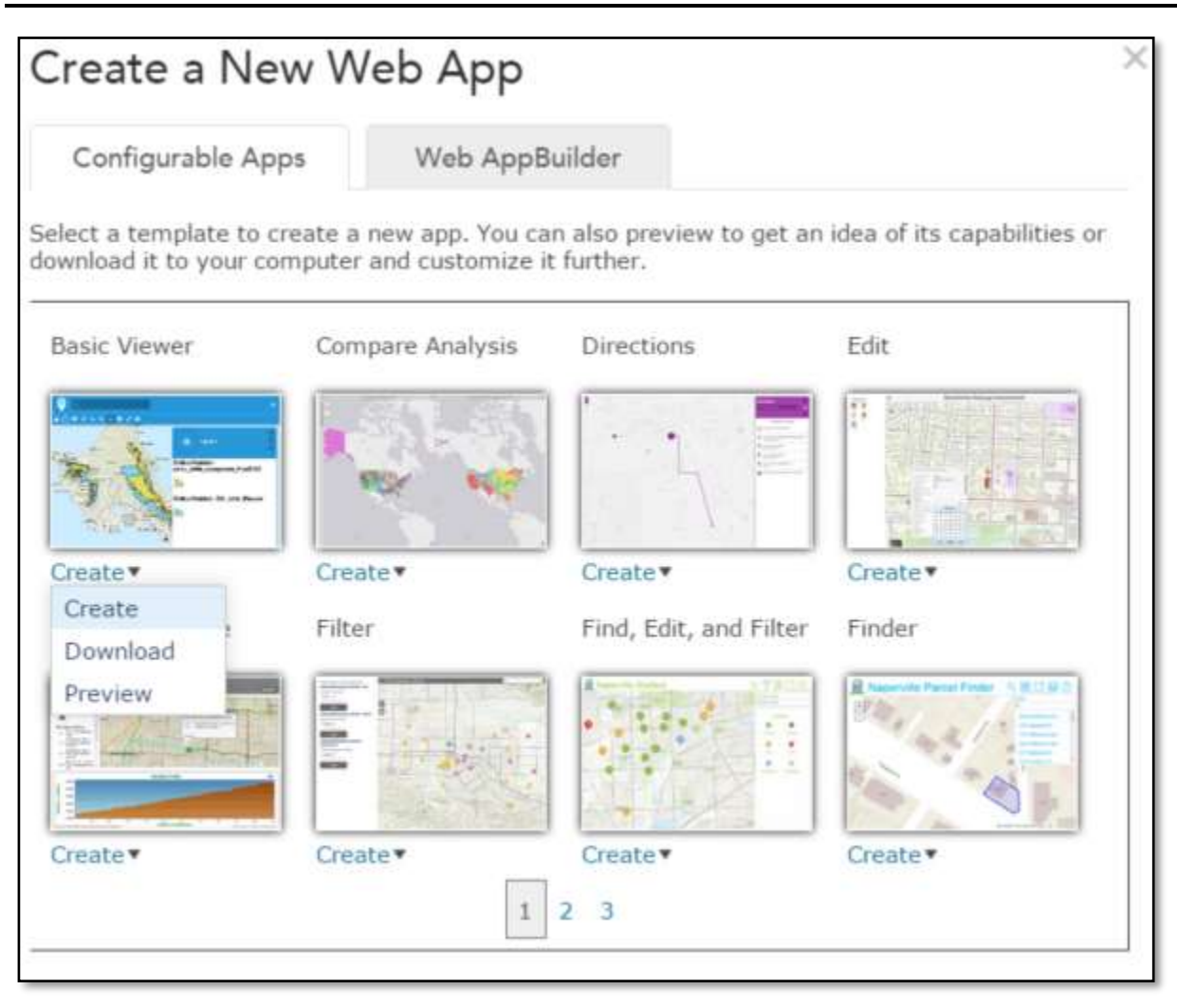

Name your app (I like to include the word 'App' for easy identification).

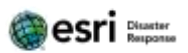

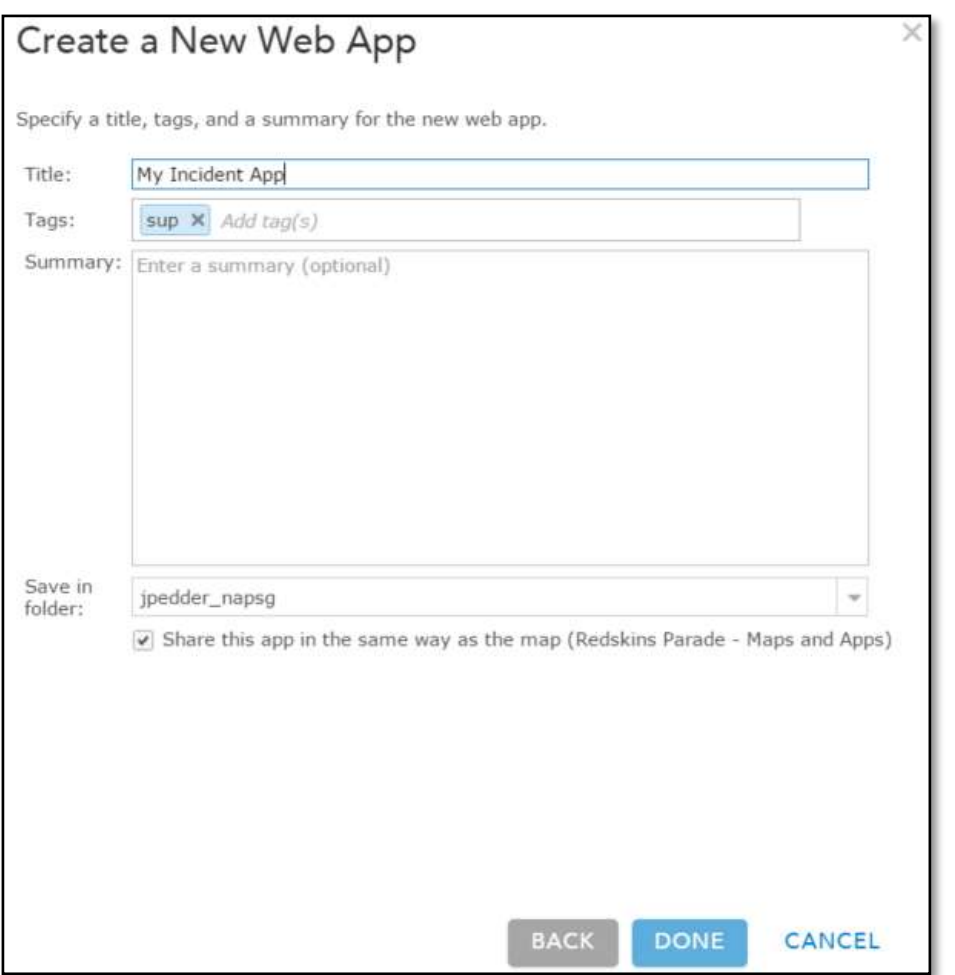

Use the Builder interface to customize your app. When you're done, click Save then Done

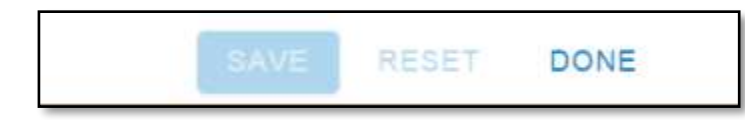

Open your app and see how it looks.

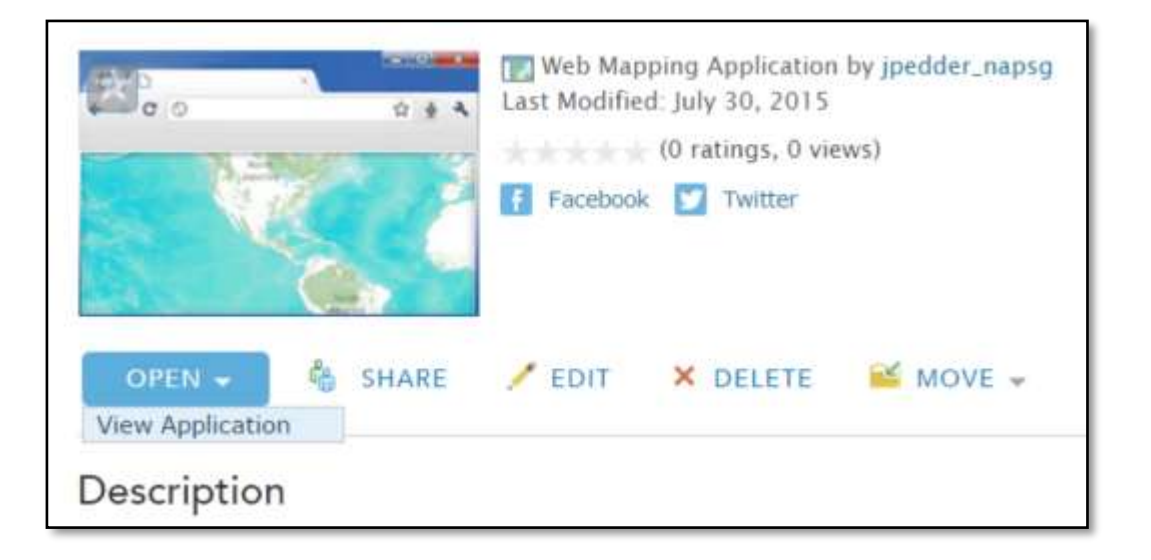

# Build a GeoForm to collect data

Open your web map and click **Share**.

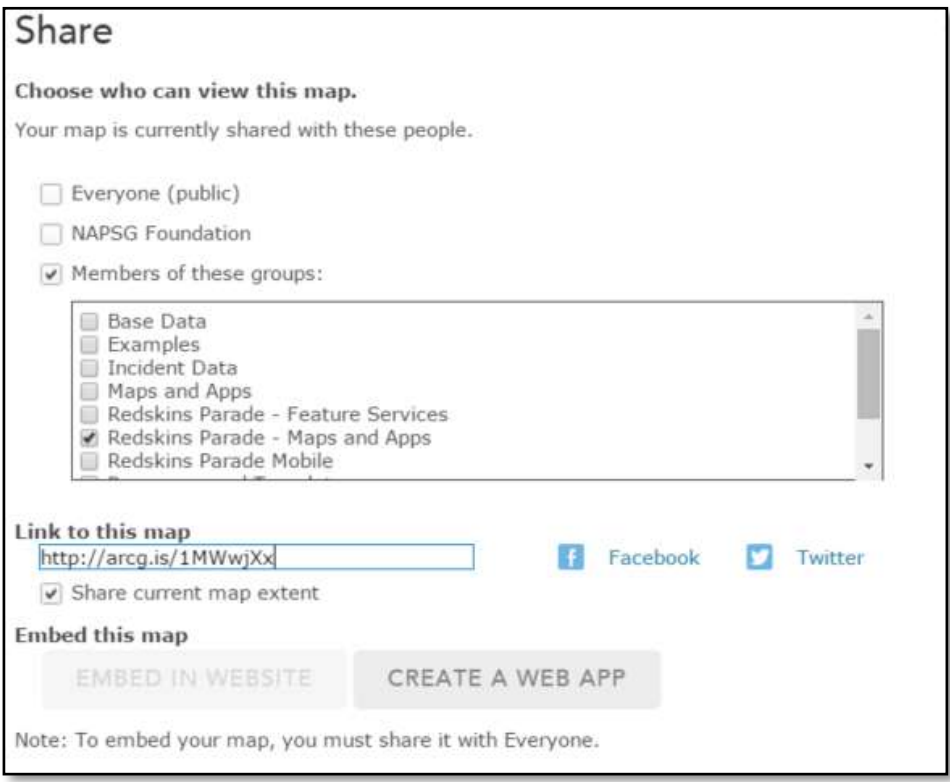

Click Create a Web App, then select the GeoForm template.

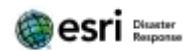

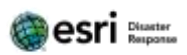

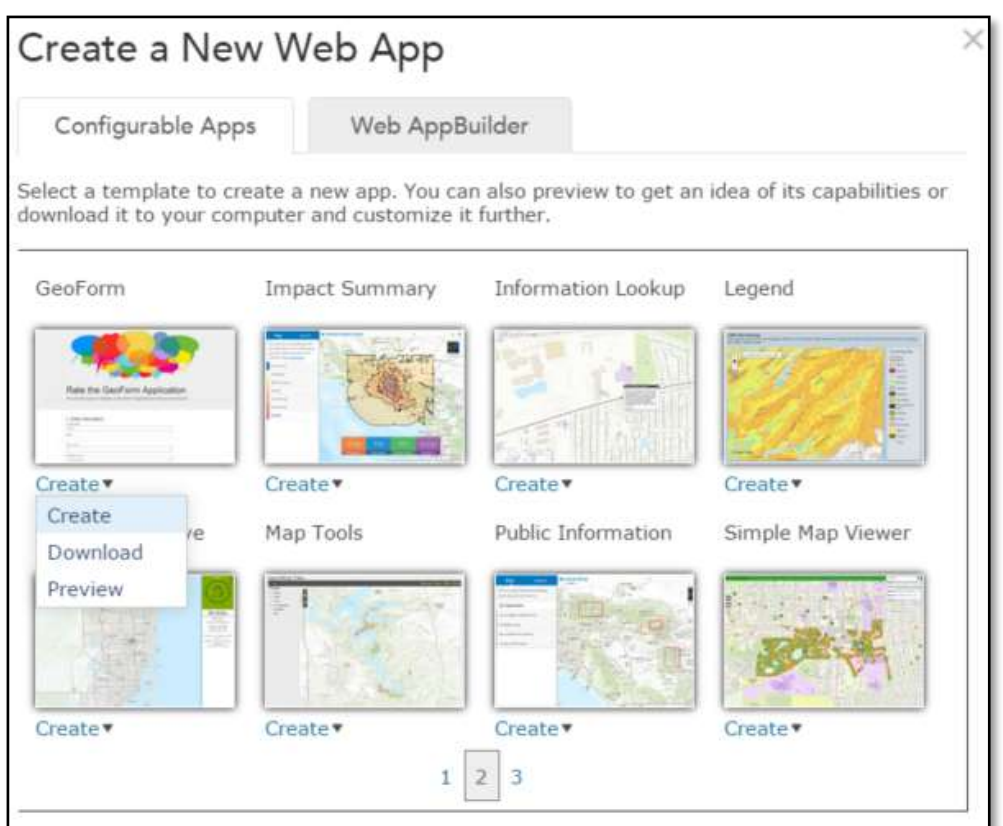

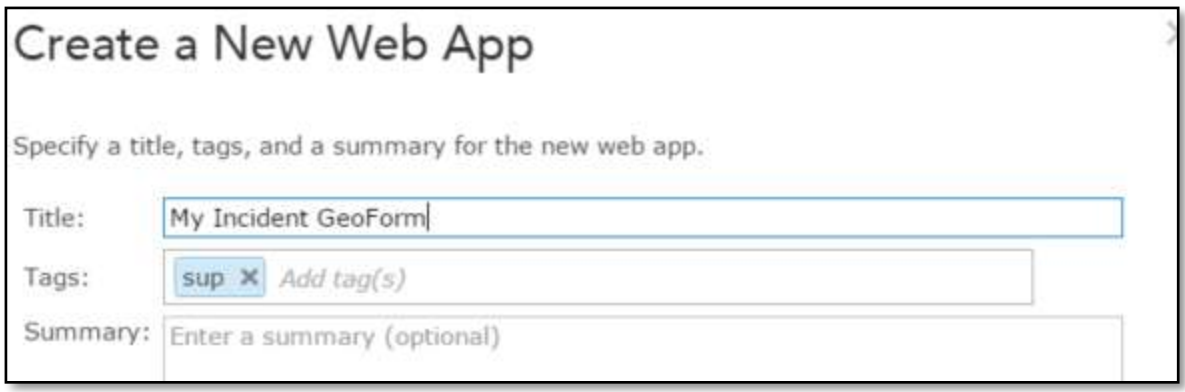

Step through the builder experience to create your GeoForm app.

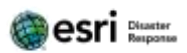

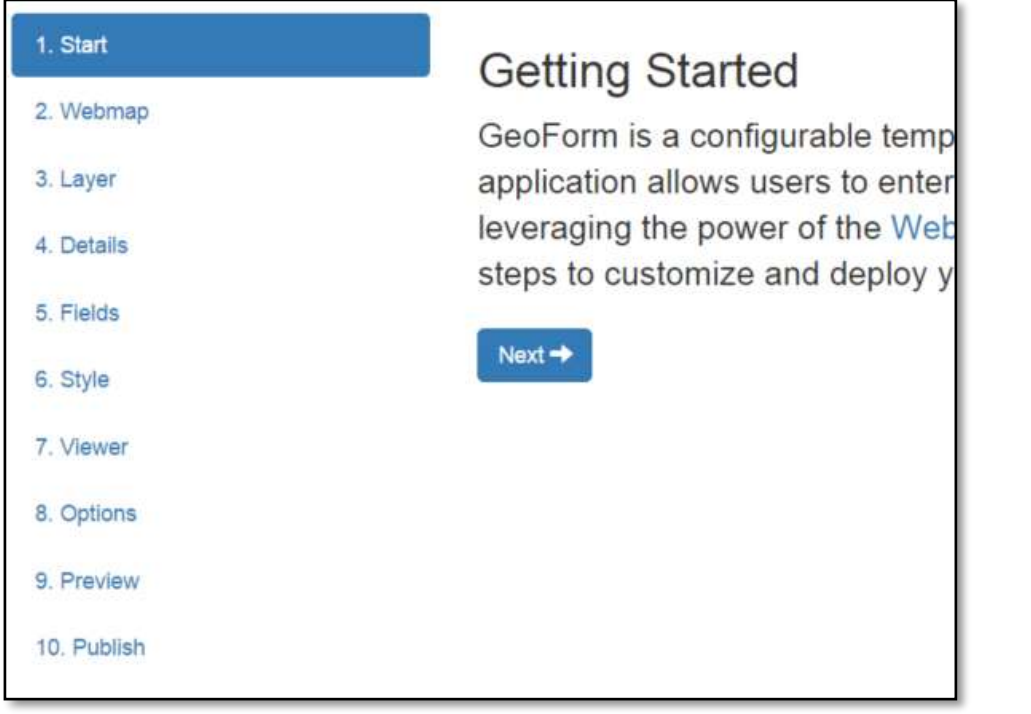

Select the incident layer that you created earlier to drive the GeoForm content.

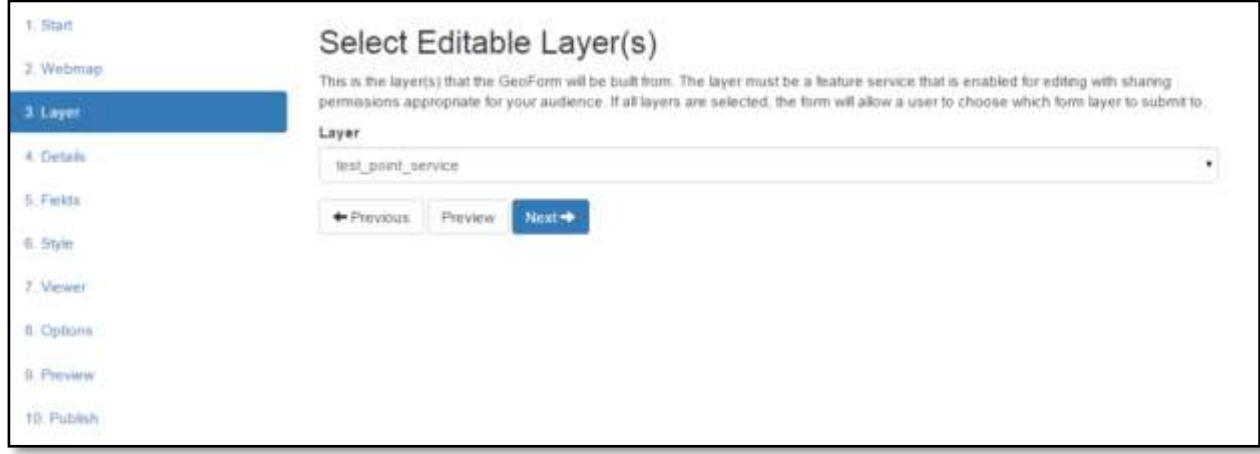

Open your GeoForm to test it out.

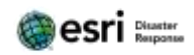

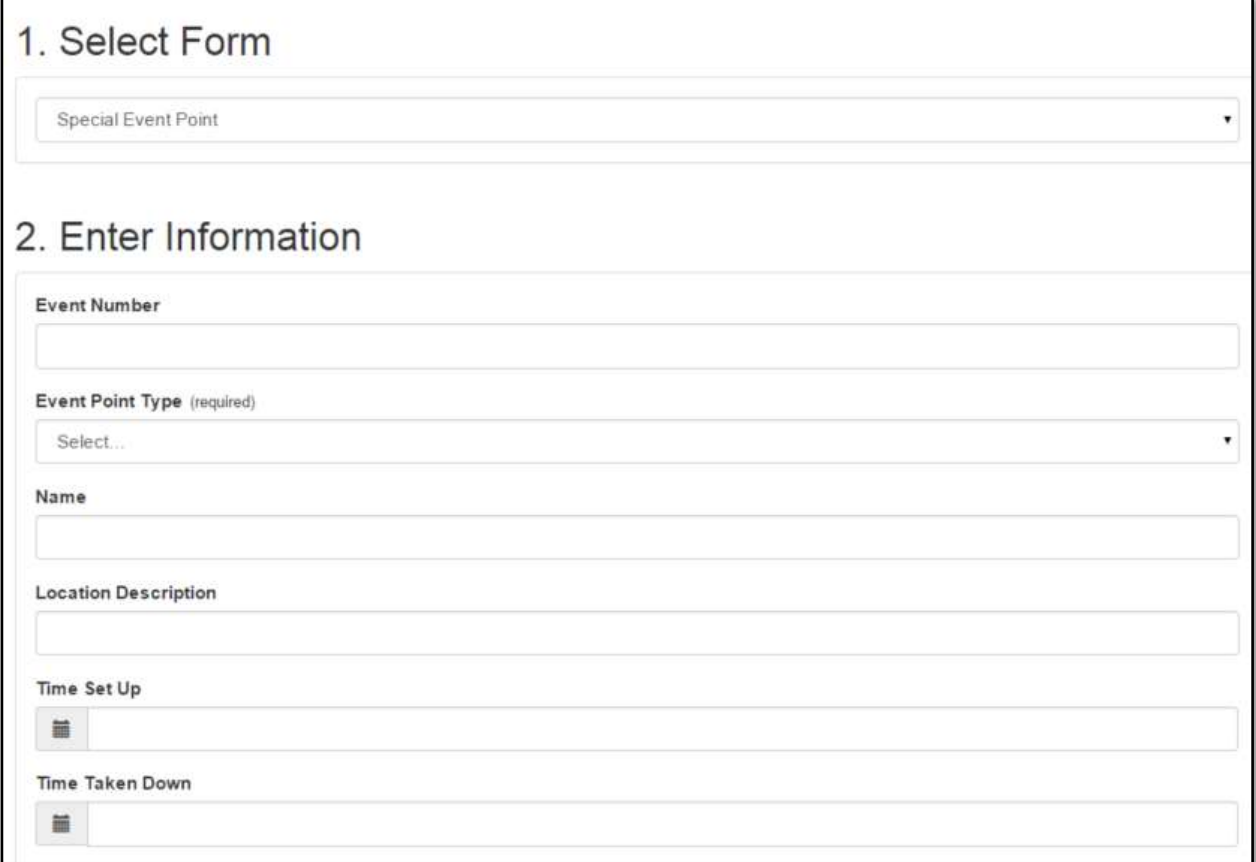

# Share the WebMap with the Mobile workgroup

Click the web map details page. Click Share. Select the Mobile Group.

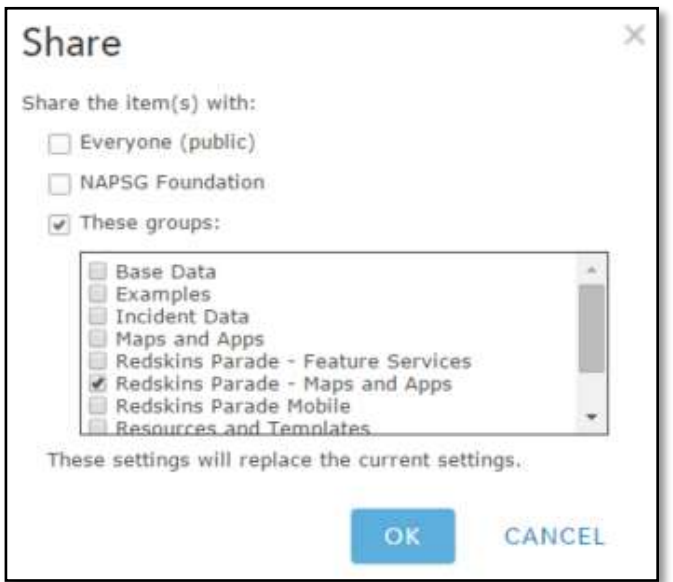

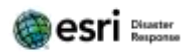

**Note**: Verify you're a member of the Mobile Group

Click Groups.

If you don't see the Mobile group, then you're not currently a member. Click "[The organization's](http://napsg.maps.arcgis.com/home/search.html?q=orgid:0ZRg6WRC7mxSLyKX&t=groups&hideq=true)  [groups](http://napsg.maps.arcgis.com/home/search.html?q=orgid:0ZRg6WRC7mxSLyKX&t=groups&hideq=true)."

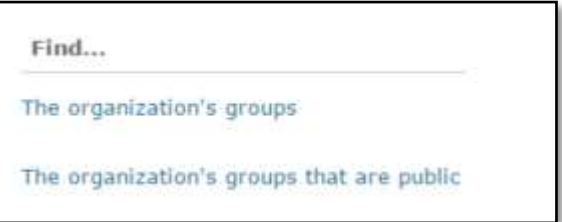

Select the mobile group and submit a request to join the group.

### **Collector**

Download the Collector app for iOS or Android from the AppStore or GooglePlay and login as your Org user account. Then open the web map that you created earlier and shared to the mobile group.